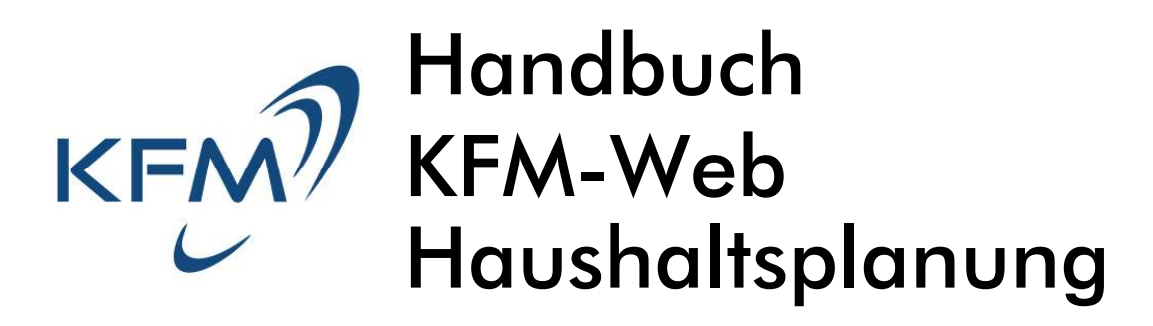

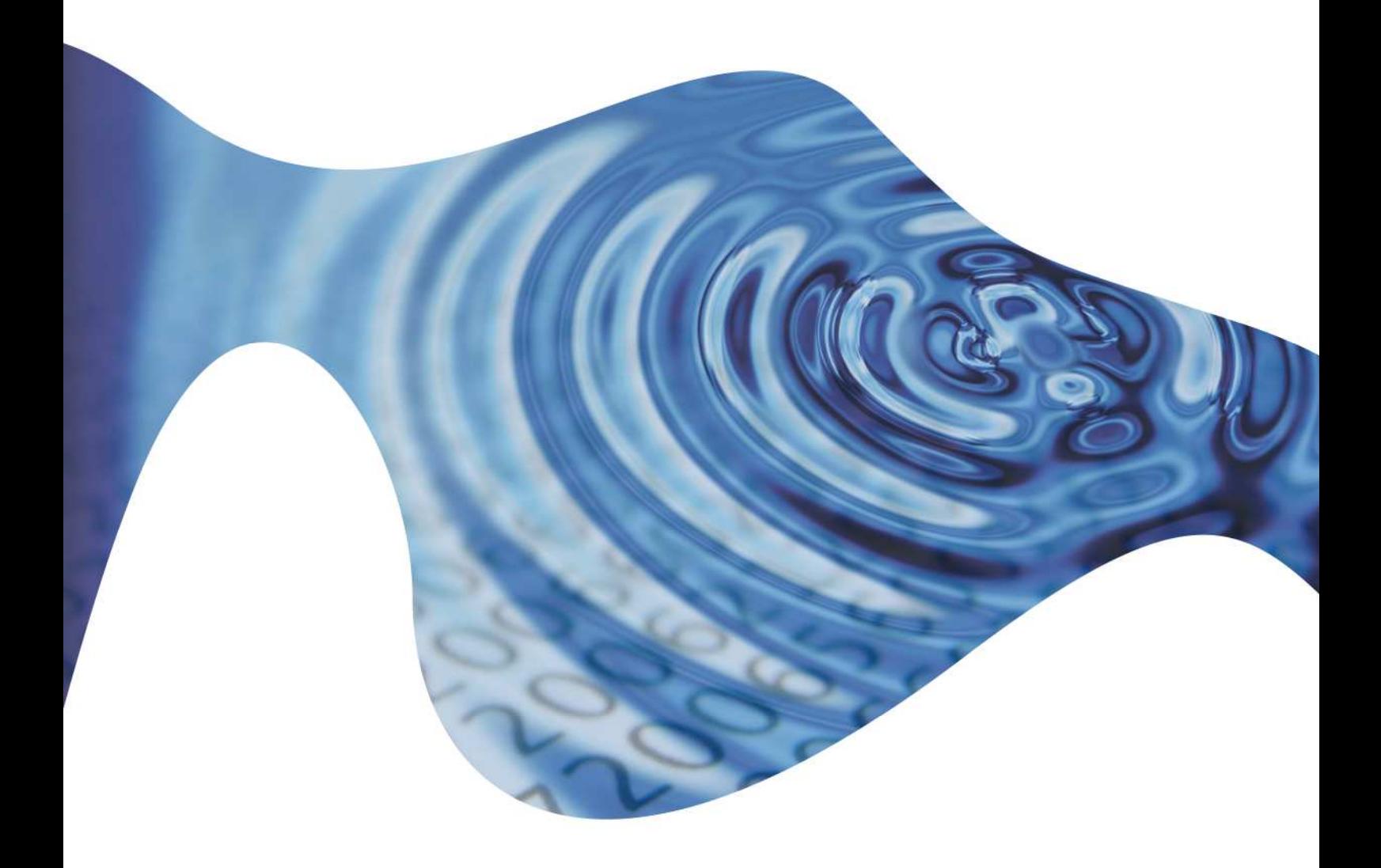

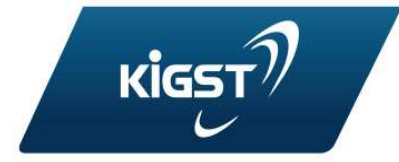

## Handbuch

KFM-WEB Haushaltsplanung

Stand: Mai 2012

## Inhalt

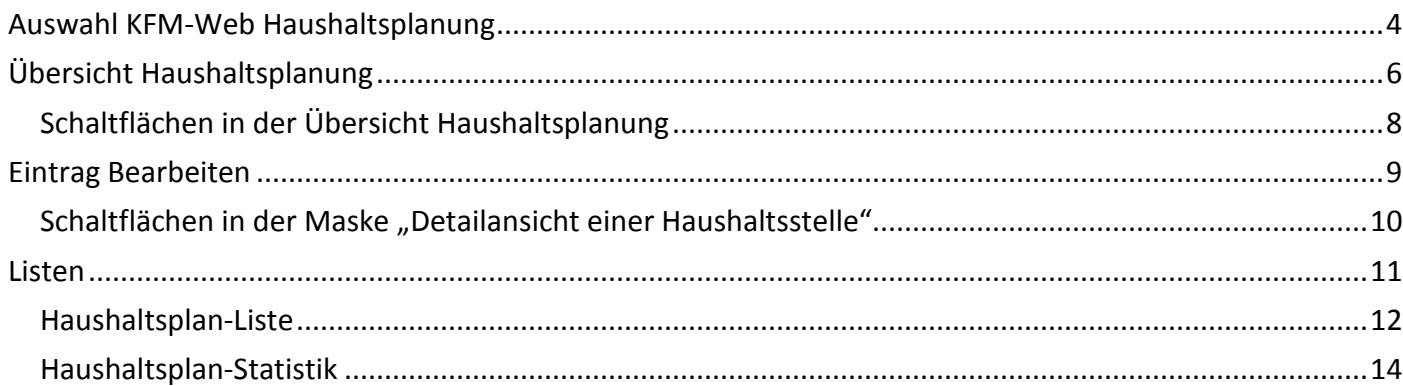

### <span id="page-3-0"></span>Auswahl KFM-Web Haushaltsplanung

Nachdem Sie sich in KFM angemeldet haben, erscheint zunächst das KFM-Hauptmenü (siehe Abbildung unten).

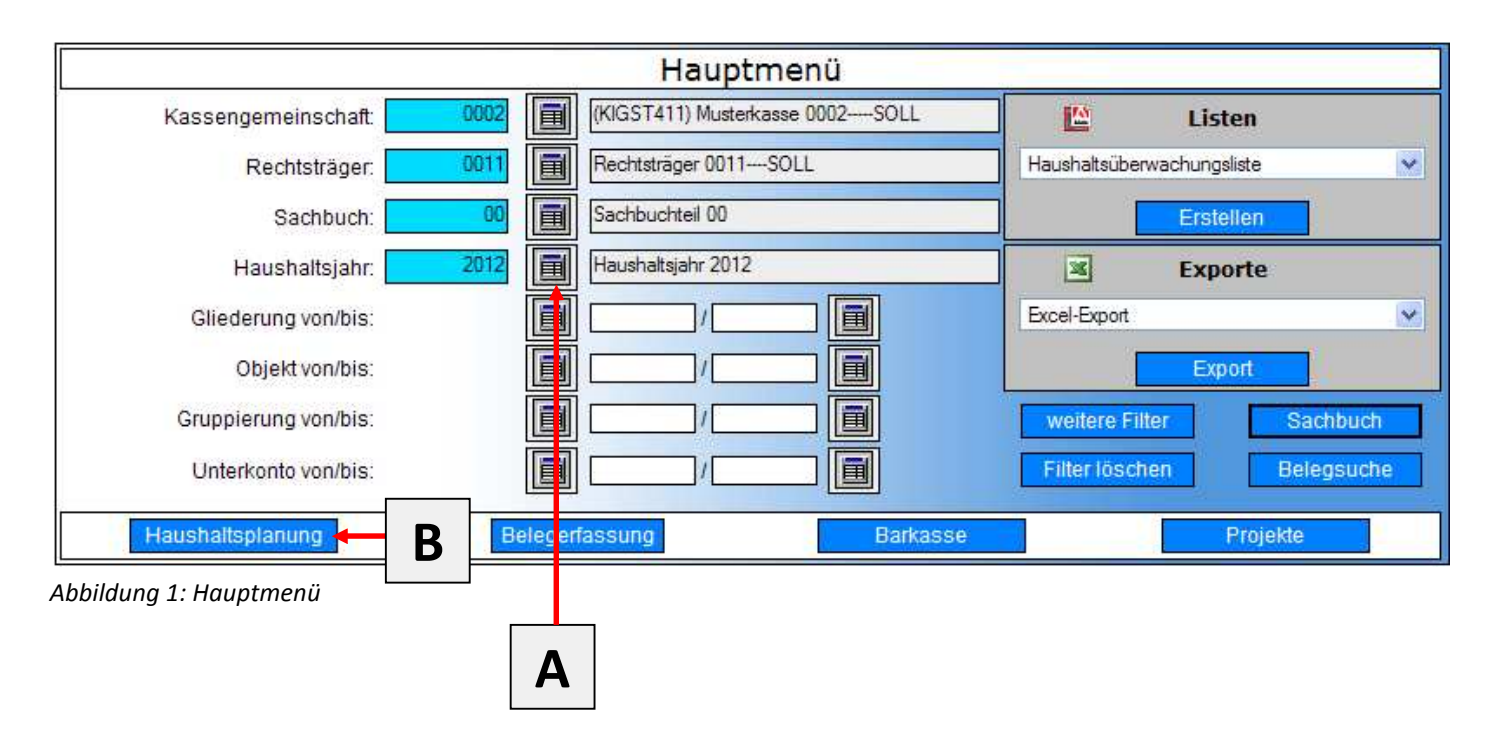

<span id="page-3-1"></span>Vorbelegt ist der erste Rechtsträger der letzten Kassengemeinschaft mit der vor der letzten Abmeldung gearbeitet wurde. Über die Auswahl-Schaltflächen (**A**) kann einen Wechsel der Kassengemeinschaft, des Rechtsträgers usw. vorgenommen werden. Ein Klick auf die entsprechende Schaltfläche und es öffnet sich eine Auswahlliste mit den zur Verfügung stehenden Einträgen, die zur Auswahl bereitstehen.

Bitte wählen Sie im Bereich (**A**) das entsprechende Haushaltsjahr, für das die Planung vorgenommen werden soll.

*Hinweis: Sollten Sie die Erfassung für einen Doppelhaushalt vornehmen, muss die Erfassung pro Haushaltsjahr erfolgen. Dazu müssen Sie im Hauptmenü das entsprechende Haushaltsjahr wählen.*

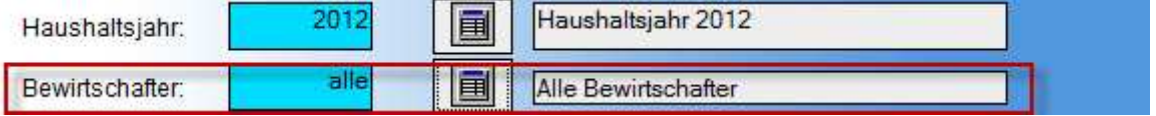

*Abbildung 2: Bewirtschafter*

Sollten Sie mit Bewirtschaftern arbeiten, wird zusätzlich die Zeile "Bewirtschafter" zur Auswahl angeboten. Ist Ihnen nur ein Bewirtschafter zugeordnet, kann nur dieser Bewirtschafter gewählt werden. Sind Ihnen mehrere Bewirtschafter zugeordnet, besteht die Möglichkeit einen Bewirtschafter gezielt oder "alle Bewirtschafter" zu wählen.

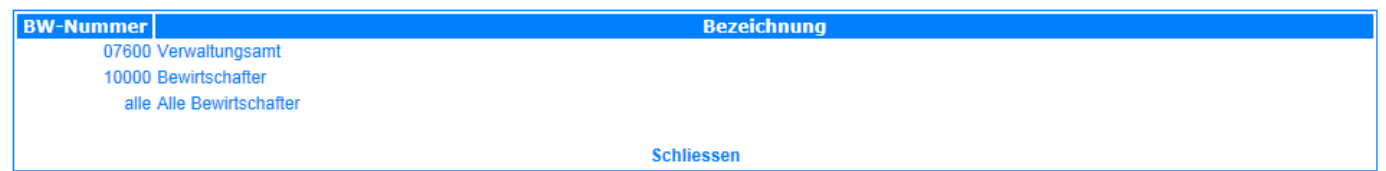

*Abbildung 3: Bewirtschafterauswahl*

Sind alle Einstellungen korrekt, genügt ein Klick auf die Schaltfläche "Haushaltsplanung" (B) und die Ansicht Wechselt in die Übersichtsmaske "Haushaltsplanung".

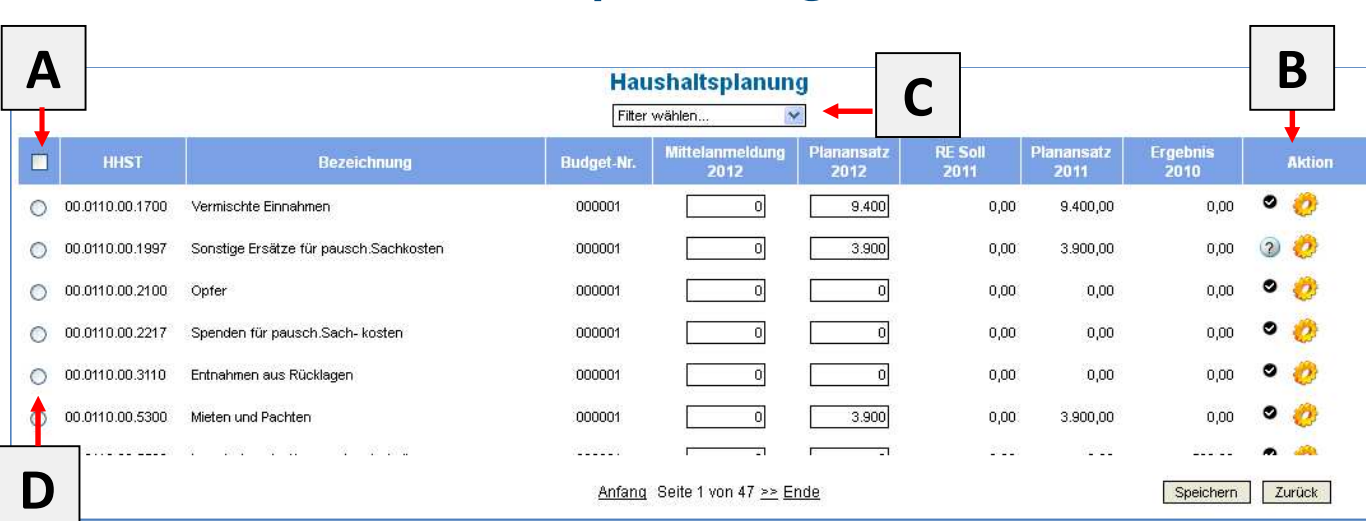

# <span id="page-5-0"></span>Übersicht Haushaltsplanung

<span id="page-5-1"></span>*Abbildung 4: Übersicht Haushaltsplanung*

Je nach Berechtigung haben Sie die Möglichkeit, innerhalb der Übersicht die Werte der Spalten "Mittelanmeldung" und/oder "Planansatz" direkt zu Pflegen. Über die Schaltfläche "Speichern" werden Ihre Eingaben gespeichert.

*Hinweis: Ist die Mittelanmeldung und/oder Haushaltsplanung für dasin"[Abbildung 1:](#page-3-1) [Hauptmenü](#page-3-1)" gewählte Haushaltsjahr bereits abgeschlossen, kann keine Eingabe erfolgen. Die Daten stehen Ihnen dann nur noch zur Information zur Verfügung.*

Wird die Checkbox (**A**) in der Überschriftenleiste der ersten Spalte durch anklicken aktiviert, so werden in der Übersicht auch eventuell vorhandene Unterkonten eingeblendet.

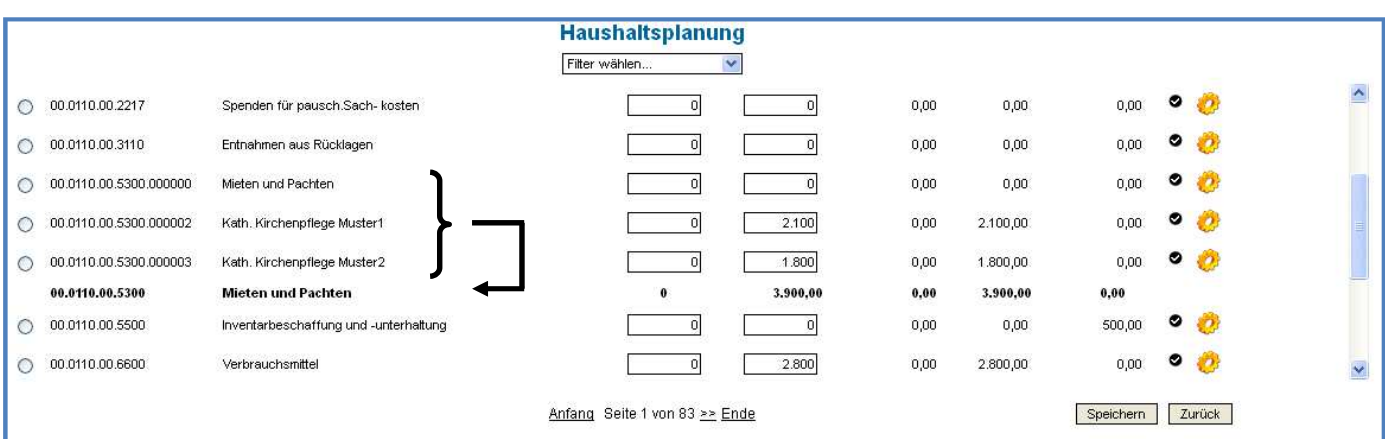

<span id="page-5-2"></span>*Abbildung 5: Übersicht mit Unterkonten*

In der letzten Spalte "Aktion" (B) der Übersicht befinden sich zwei Schaltflächen. Ein Radiobutton, der sich durch anklicken von einem weißen Haken auf schwarzem Untergrund ("als geklärt markieren") auf ein schwarzes Fragezeichen auf weißem Untergrund ("als unklar markieren") umstellen lässt (siehe [Abbildung 4: Übersicht Haushaltsplanung\)](#page-5-1). Einzelne Haushaltsstellen lassen sich so leicht sichtbar für eine Nachbearbeitung markieren und über das Drop-Down Menü "Filter" (C) filtern.

Weiterhin ist in der Spalte "Aktion" die Schaltfläche "Historie anzeigen" in Form eines Zahnrades vorhanden. Ein Klick auf diese Schaltfläche generiert die Anzeige der Historie dieser Haushaltsstelle. Hier werden alle Änderungen innerhalb des Haushaltsjahres für diese Haushaltstelle protokolliert [\(Abbildung](#page-6-0) [6: Historie](#page-6-0)).

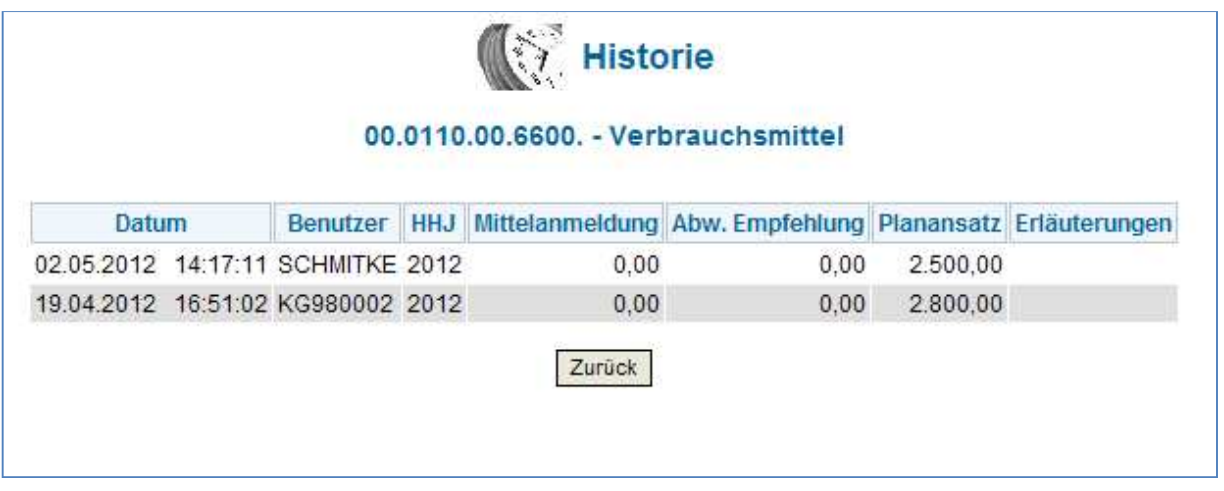

<span id="page-6-0"></span>*Abbildung 6: Historie*

Über die Schaltfläche "Zurück" kann diese Ansicht wieder verlassen werden.

In der ersten Spalte der Übersicht befindet sich ein Radiobutton "Eintrag bearbeiten" (D) vor jeder Haushaltsstelle. Über diese Schaltfläche ist eine detaillierte Bearbeitung der Einträge möglich (siehe [Eintrag Bearbeiten](#page-8-0)).

### <span id="page-7-0"></span>Schaltflächen in der Übersicht Haushaltsplanung

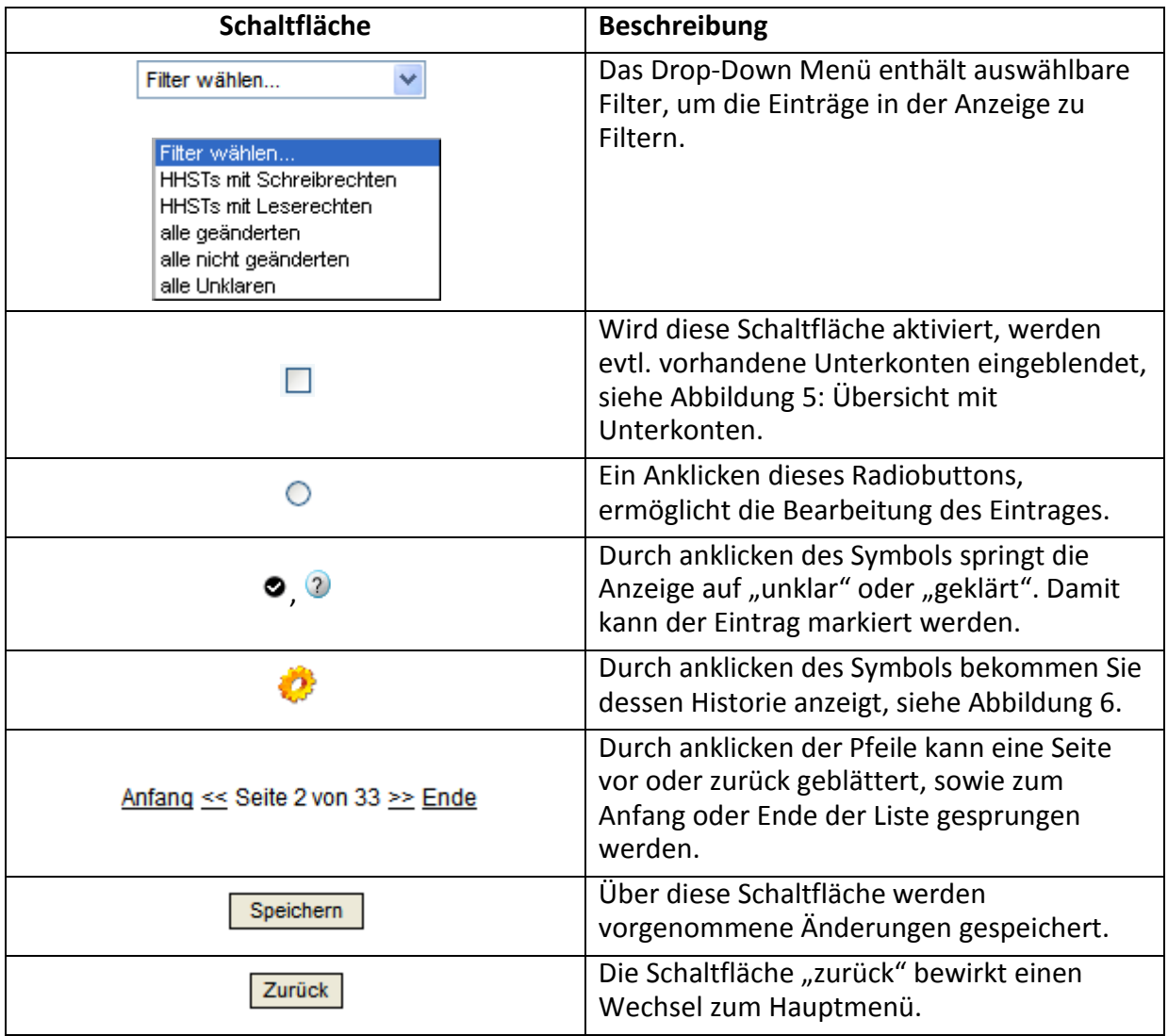

*Abbildung 7: Zeichenerklärung Übersicht*

## <span id="page-8-0"></span>Eintrag Bearbeiten

Ein Klick auf den Radiobutton "Eintrag bearbeiten" ( $\bigcirc$ ) vor dem gewünschten Eintrag, öffnet die Detailansicht der Haushaltsstelle:

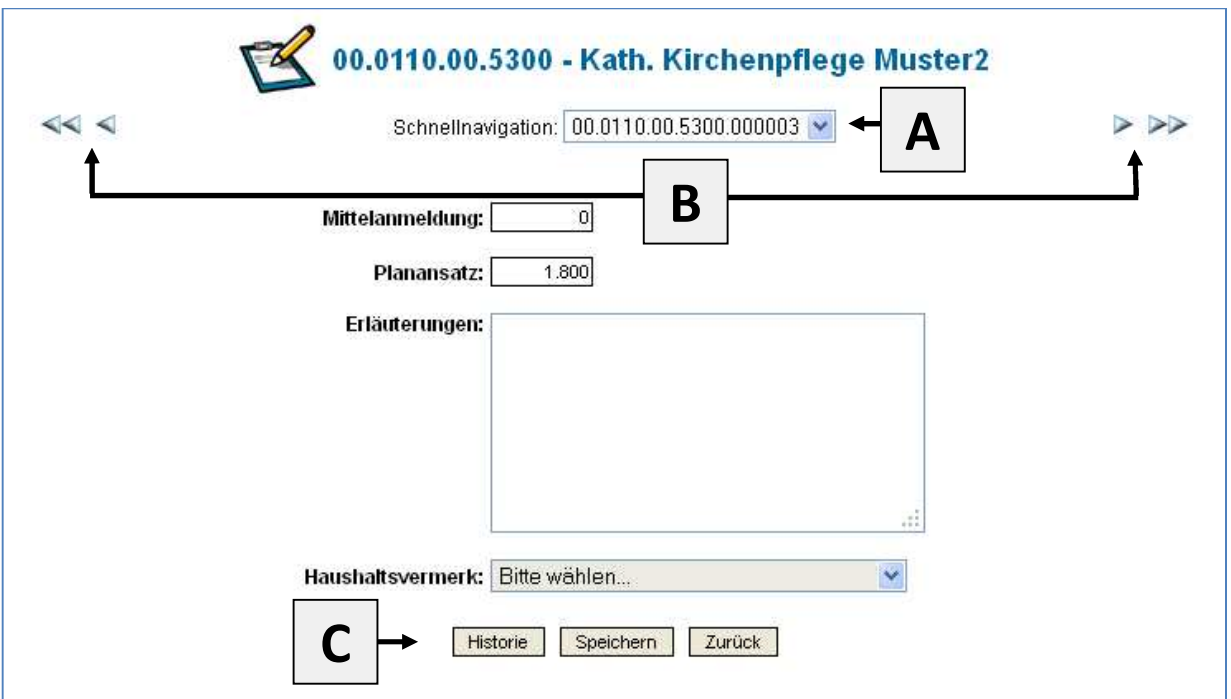

*Abbildung 8: Detailansicht einer Haushaltsstelle*

Zusätzlich zu den Feldern "Mittelanmeldung" und/oder "Planansatz" können hier im Feld "Erläuterungen" Einträge vorgenommen und im Feld "Haushaltsvermerk" eine Auswahl getroffen werden.

Die Listbox "Schnellnavigation" (A) enthält eine Liste aller in der Übersicht vorhandenen Haushaltsstellen, zu denen über Anklicken direkt gewechselt werden kann. Über die Pfeilschaltflächen (**B**) kann vor oder zurück geblättert, sowie zum Anfang oder Ende der Auswahl gesprungen werden.

Die Schaltfläche "Historie" wechselt in die Ansicht "Historie", die bereits im vorhergehenden Kapitel beschrieben wurde.

### <span id="page-9-0"></span>Schaltflächen in der Maske "Detailansicht einer Haushaltsstelle"

| Schaltfläche                                                                                                    | <b>Beschreibung</b>                                                                                                    |
|----------------------------------------------------------------------------------------------------|----------------------------------------------------------------------------------------------------|
| Schnellnavigation: 98.0002.0011.00.0110.00.1997                                                                                                    | Das Drop-Down Menü zeigt alle<br>verfügbaren Haushaltsstellen an. Die<br>Haushaltsstelle kann gewechselt werden,<br>ohne vorher zurück in die Übersicht<br>wechseln zu müssen. |
| $\triangleright\prec\Join\succ\diamondsuit$                                                                                                    | Durch anklicken der Pfeile kann eine Seite<br>vor oder zurück geblättert, sowie zum<br>Anfang oder Ende der Auswahl<br>gesprungen werden.                                      |
| Mittelanmeldung:                                                                                                    | Eingabefeld                                                                                                    |
| Planansatz:                                                                                                    | Eingabefeld                                                                                                    |
| Erläuterungen:                                                                                                    | Textfeld: Die Eingabe wird in den<br>Plandaten der Haushaltsstelle angezeigt.<br>Ebenso erfolgt eine Anzeige in diversen<br>Auswertungen.                                      |
| Haushaltsvermerk:   Bitte wählen<br>ED - Einseitige Deckungsfähigkeit<br>FB - Finanzierungsbereich<br>GD - Gegenseitige Deckungsfähigkeit<br>ZW - Zweckbindung | Das Drop-Down Menü enthält aus-<br>wählbare Haushaltsvermerke, die in<br>bestimmten Listen ausgewiesen werden.                                                                 |
| <b>Historie</b>                                                                                                    | Das Anklicken der Schaltfläche bewirkt<br>einen Wechsel in die Maske "Historie",<br>siehe Abbildung 6.                                                                         |
| Speichern                                                                                                    | Das Anklicken der Schaltfläche bewirkt<br>das Speichern von Änderungen.<br>Änderungen werden in der Historie<br>dokumentiert.                                                  |
| Zurück                                                                                                    | Das Anklicken bewirkt einen Wechsel in<br>die Übersichtsmaske.                                                                                                    |

*Abbildung 9: Zeichenerklärung Detailansicht*

## <span id="page-10-0"></span>Listen

Sie können Ihre Haushaltsplanung in einer Liste anzeigen lassen und diese dann auch ausdrucken. Dazu müssen Sie ins Hauptmenü wechseln.

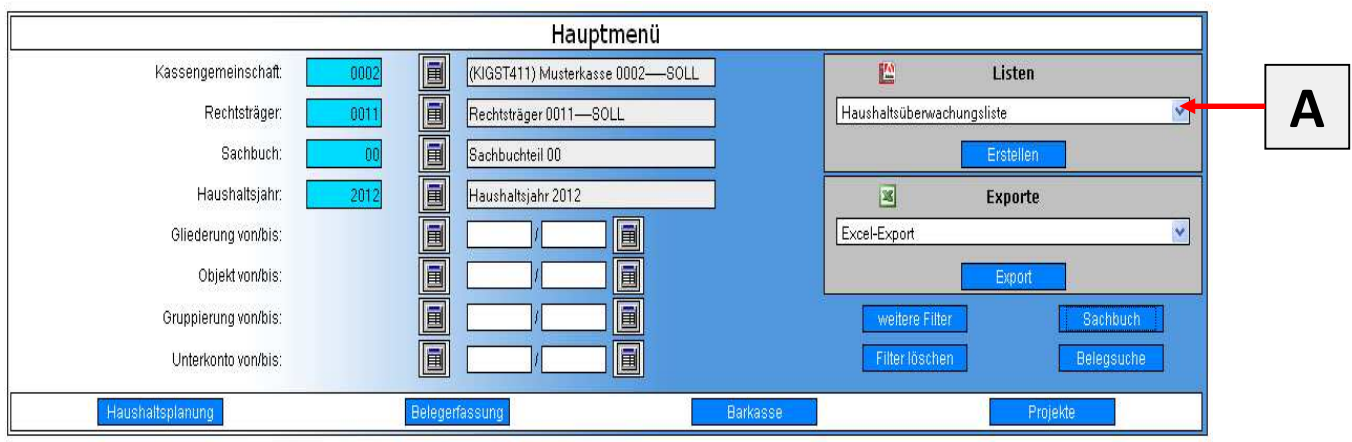

*Abbildung 10: Hauptmenü KFM-Webauskunft*

Um eine Listen auszuwählen, klicken Sie das Drop-Down Menü (**A**) an.

Folgende Listen stehen zur Verfügung:

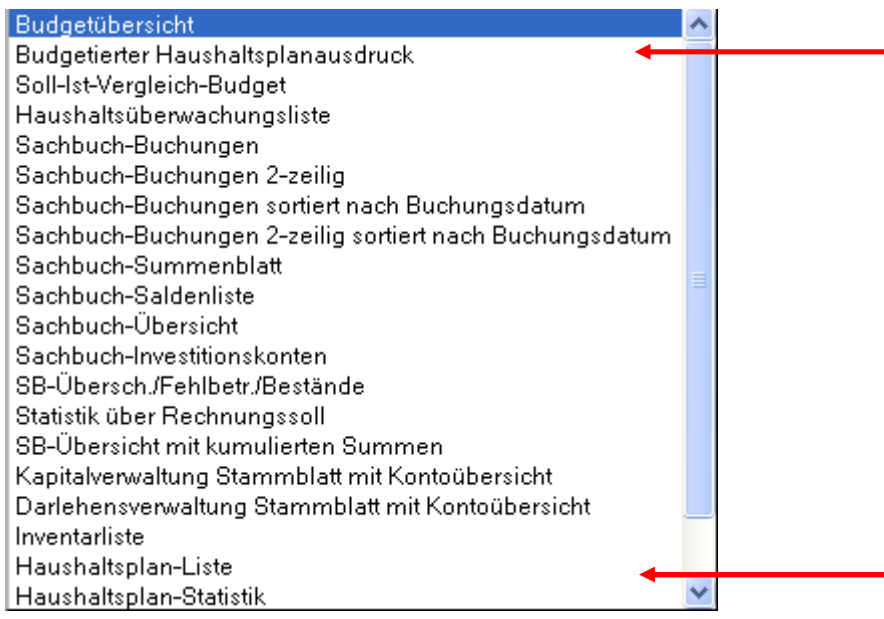

*Abbildung 11: Listenauswahl*

*Hinweis: Die Liste "Budgetierte Haushaltsplanausdruck" steht ihnen nur dann zur Verfügung, wenn Ihnen ein Budget zugewiesen wurde. Sollte Ihnen diese Liste fehlen, setzten Sie sich bitte mit Ihrem Sachbearbeiter in Verbindung.*

#### <span id="page-11-0"></span>Haushaltsplan-Liste

| Hauptmenü             |           |                                  |                 |                     |                 |        |
|-----------------------|-----------|----------------------------------|-----------------|---------------------|-----------------|--------|
| Kassengemeinschaft:   | 圓<br>0002 | (KIGST411) Musterkasse 0002-SOLL |                 | 暨                   | Listen          |        |
| Rechtsträger:         | 画<br>001  | Rechtsträger 0011-SOLL           |                 | Haushaltsplan-Liste |                 | $\sim$ |
| Sachbuch:             | E         | Sachbuchteil 00                  | Β               |                     | Erstellen       |        |
| <b>Haushaltsjahr:</b> | E<br>2012 | Haushaltsjahr 2012               |                 | 図                   | Exporte         |        |
| Gliederung von/bis:   | 圓         | 圓                                |                 | Excel-Export        |                 |        |
| Objekt von/bis:       | 画         | 圓                                |                 |                     | Export          |        |
| Gruppierung von/bis:  | 圓         | 目                                |                 | weitere Filter      | <b>Sachbuch</b> |        |
| Unterkonto von/bis:   | 圓         | E                                |                 | Filter löschen      | Belegsuche      |        |
| Haushaltsplanung      |           | Belegerfassung                   | <b>Barkasse</b> |                     | Projekte        |        |

*Abbildung 12: Hauptmenü Listenauswahl*

Nachdem die Haushaltsplanliste ausgewählt wurde, betätigen Sie die Schaltfläche "Erstellen" (B).

Folgendes Auswahlmenü wird angezeigt:

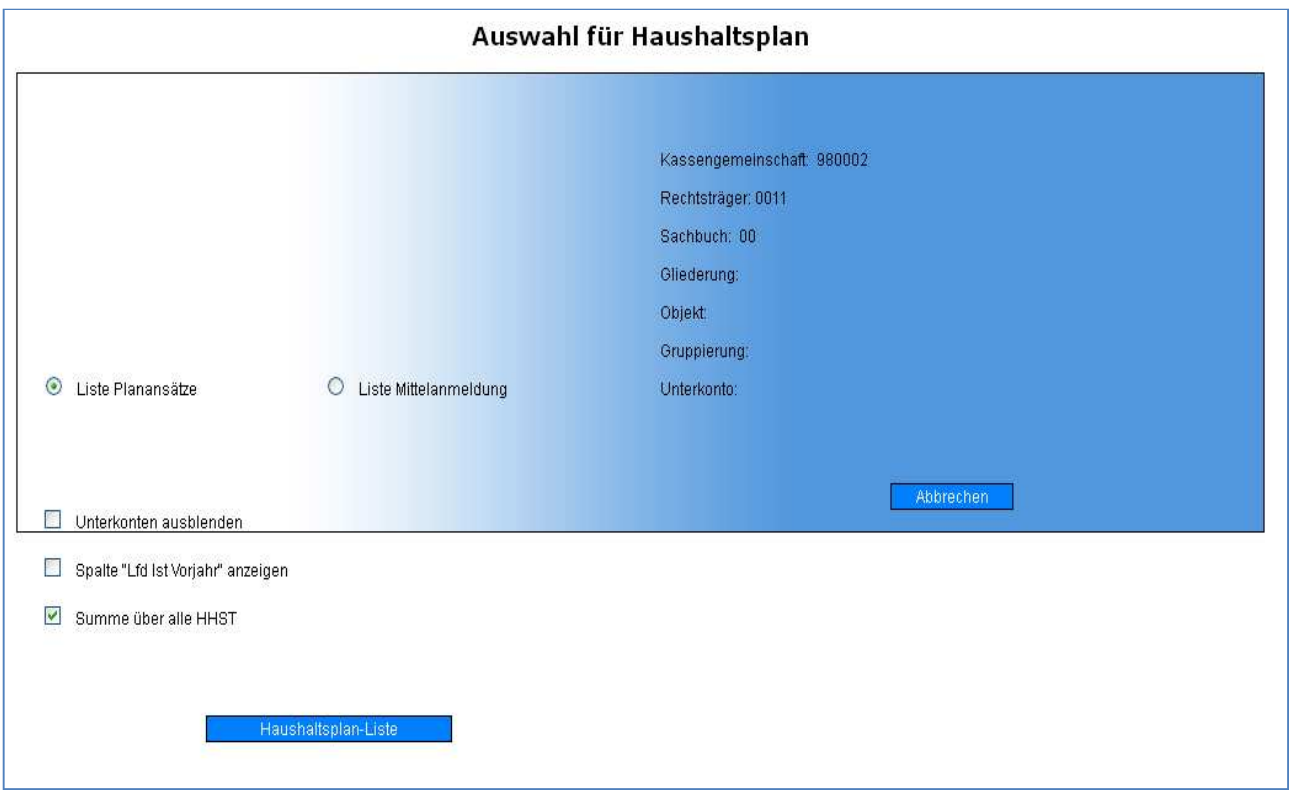

*Abbildung 13: Listenauswahl*

Hier kann zwischen einer "Liste Planansätze" und einer "Liste Mittelanmeldung" gewählt werden. Drei Checkboxen "Unterkonten ausblenden", "Spalte "Lfd ist Vorjahr" anzeigen" und "Summe über alle Haushaltsstelle" stehen zur Verfügung. Das Anklicken der Schaltfläche "Haushaltsplan-Liste" stößt die Erstellung der gewünschten Liste an.

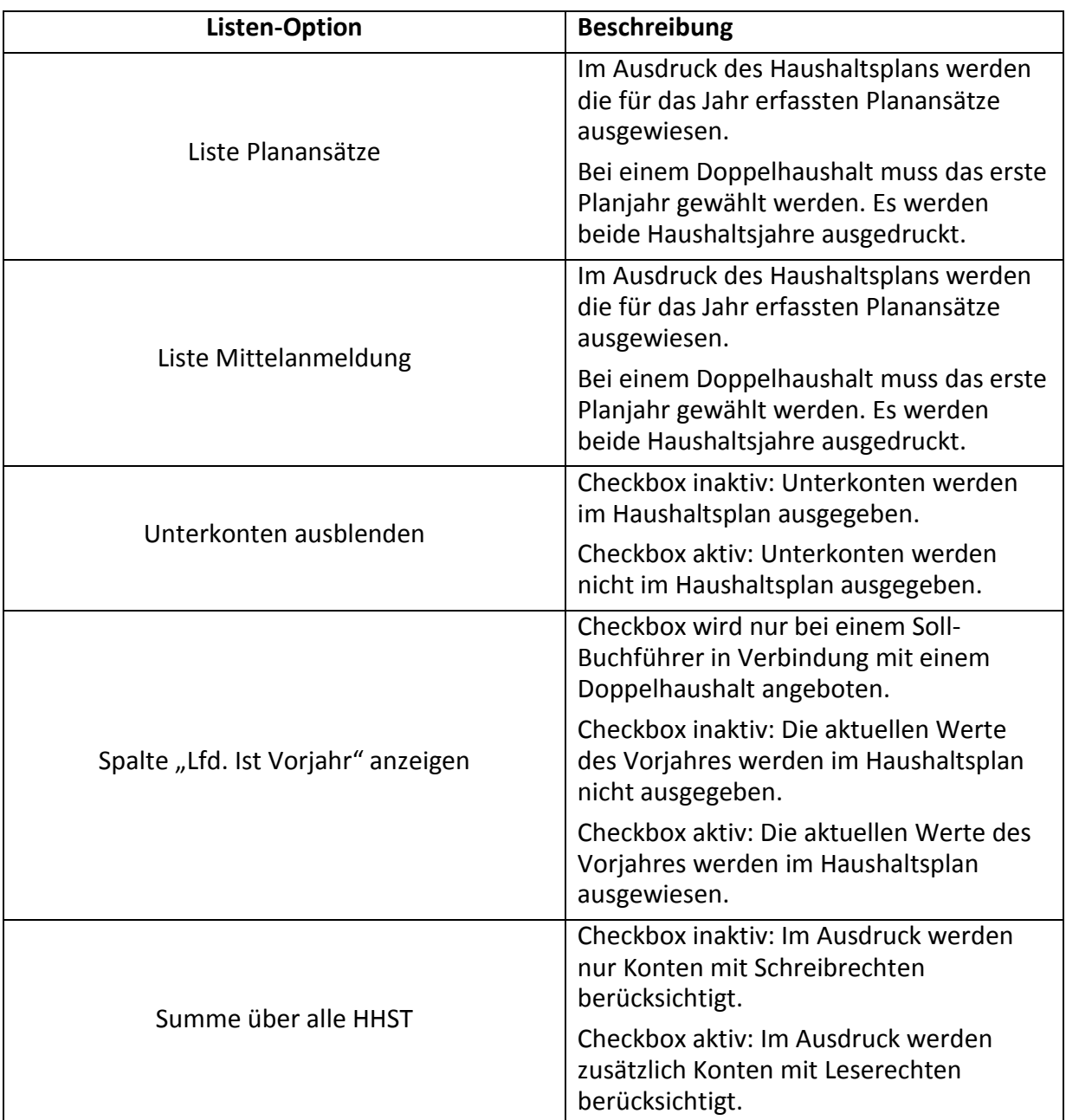

#### <span id="page-13-0"></span>Haushaltsplan-Statistik

Zusätzlich zum Ausdruck des Haushaltsplanes besteht die Möglichkeit, eine Haushaltsplan-Statistik zu erstellen. Je nach Darstellung wird die Verteilung der Werte des Haushaltsplanes graphisch aufbereitet.

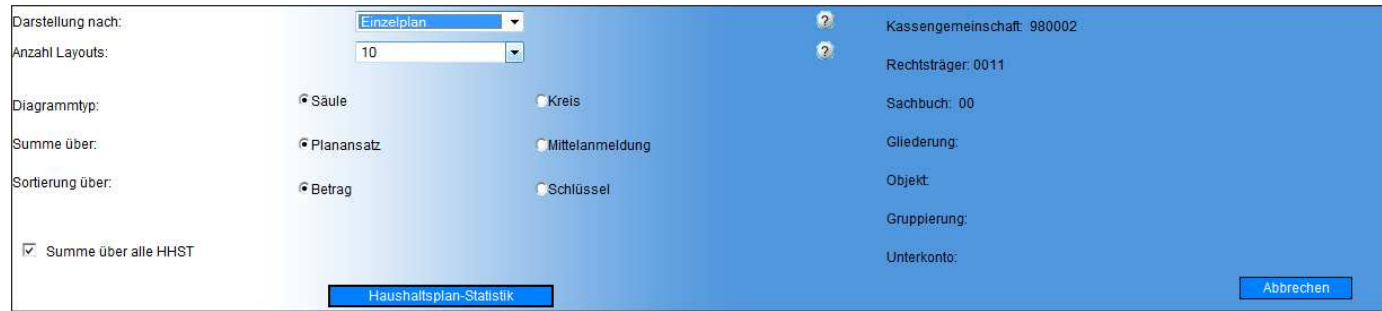

*Abbildung 14: Haushaltsplan-Statistik*

| <b>Listen-Option</b> | <b>Beschreibung</b>                                                                                                    |  |
|----------------------|----------------------------------------------------------------------------------------------------|--|
| Darstellung nach     | Auf Basis der Auswahl erfolgt die<br>Zusammenfassung der Werte in der<br><b>Statistik</b>                                                                  |  |
| Anzahl Layouts       | Auf Basis des Eintrags wird festgelegt, wie<br>viele Werte der Auswahl "Darstellung<br>nach" einzeln ausgewiesen werden.<br>Maximal 20 kann gewählt weden. |  |
| Diagrammtyp          | Säule: Es wird ein Säulendiagramm<br>ausgegeben                                                                                                    |  |
|                      | Kreis: Es wird ein Kreisdiagramm<br>ausgegeben                                                                                                    |  |
| Summe über:          | Planansatz: Im Ausdruck der Statistik<br>werden die für das Jahr erfassten<br>Planansätze ausgewiesen.                                                     |  |
|                      | Mittelanmeldung: Im Ausdruck der<br>Statistik werden die für das Jahr erfassten<br>Planansätze ausgewiesen.                                                |  |
|                      | Betrag: Die Sortierung der Statistik erfolgt<br>nach Betrag absteigend.                                                                                    |  |
| Sortierung über:     | Schlüssel: Die Sortierung der Statistik<br>erfolgt nach dem<br>Haushaltsstellenschlüssel absteigend.                                                       |  |
| Summe über alle HHST | Checkbox inaktiv: Im Ausdruck werden<br>nur Konten mit Schreibrechten<br>berücksichtigt.                                                                   |  |
|                      | Checkbox aktiv: Im Ausdruck werden<br>zusätzlich Konten mit Leserechten<br>berücksichtigt.                                                                 |  |

Nachdem Sie die entsprechenden Optionen der Statistik festgelegt haben, betätigen Sie die Schaltfläche "Haushaltsplan-Statistik" um die entsprechende Statistik zu erstellen.

Während der Erstellung von Listen erscheint dieser Hinweis:

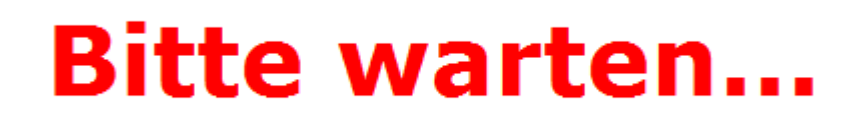

*Abbildung 15: Meldungsfenster*

#### Nach kurzer Zeit ist die Erstellung abgeschlossen

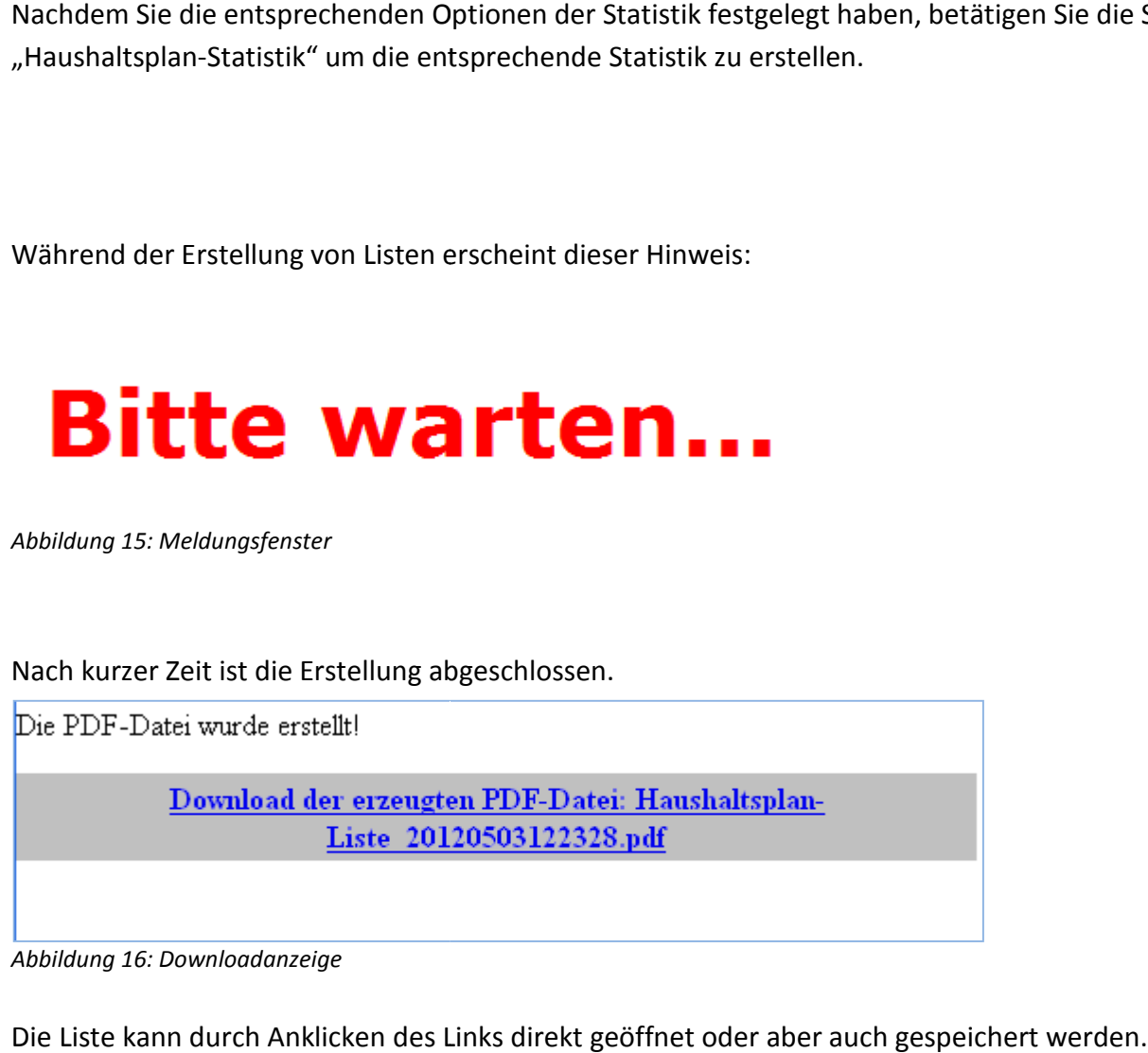

*Abbildung 16: Downloadanzeige*

Die Liste kann durch Anklicken des Links direkt geöffnet oder aber auch gespeichert werden

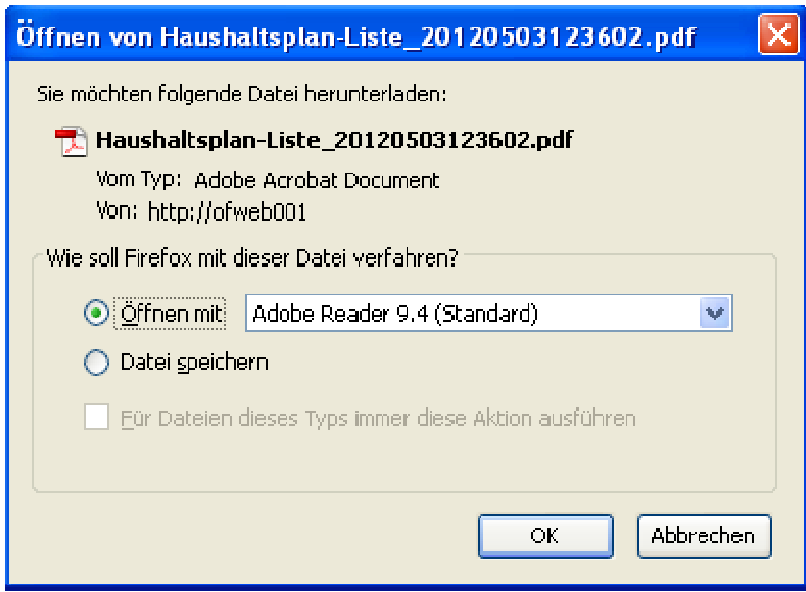

*Abbildung 17: Download FireFox*

#### Druckbeispiel für Haushaltsplan-Liste

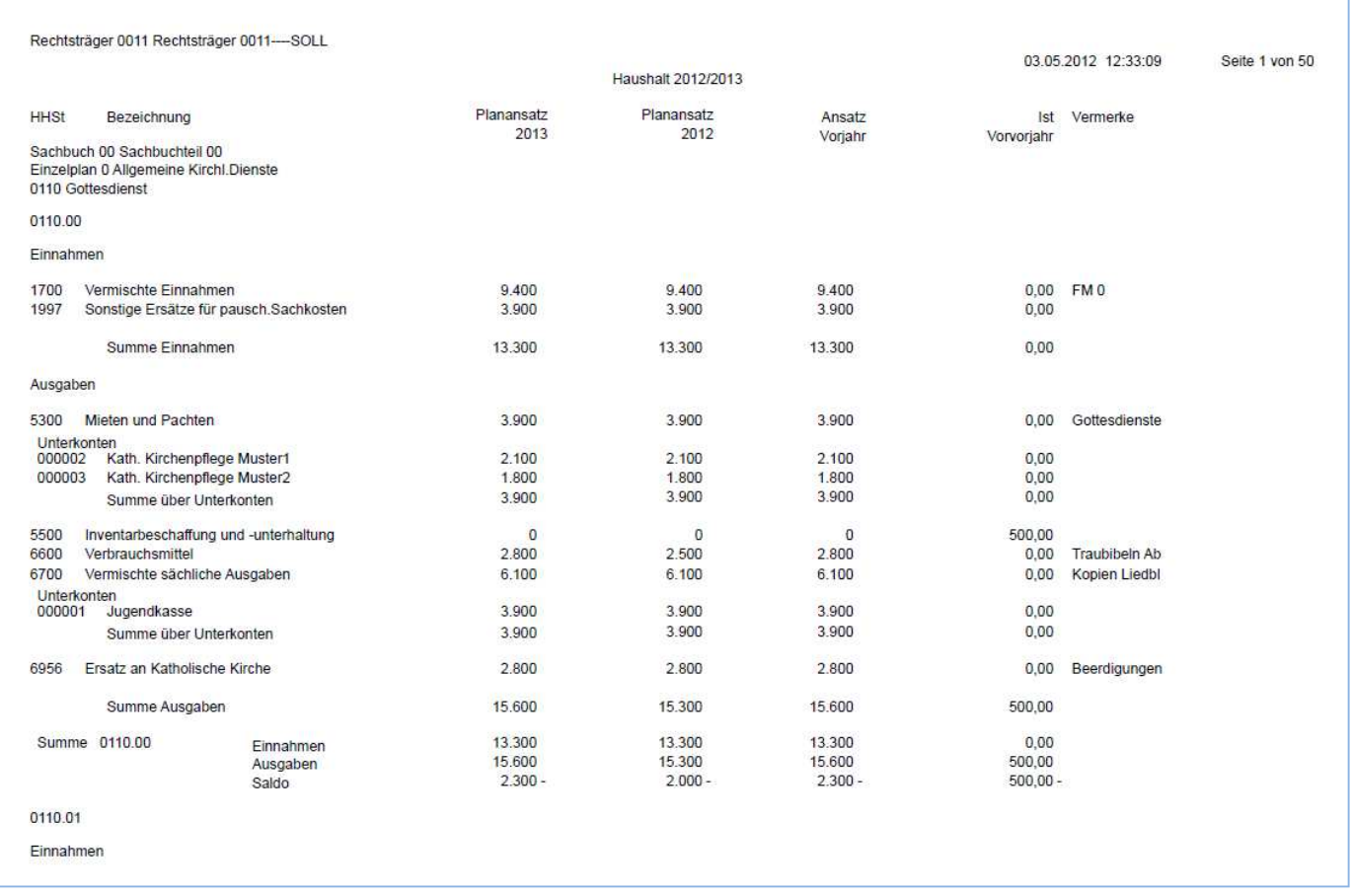

#### *Abbildung 18: Haushaltsplan-Liste*

#### Druckbeispiel für Budgetierter Haushaltsplan

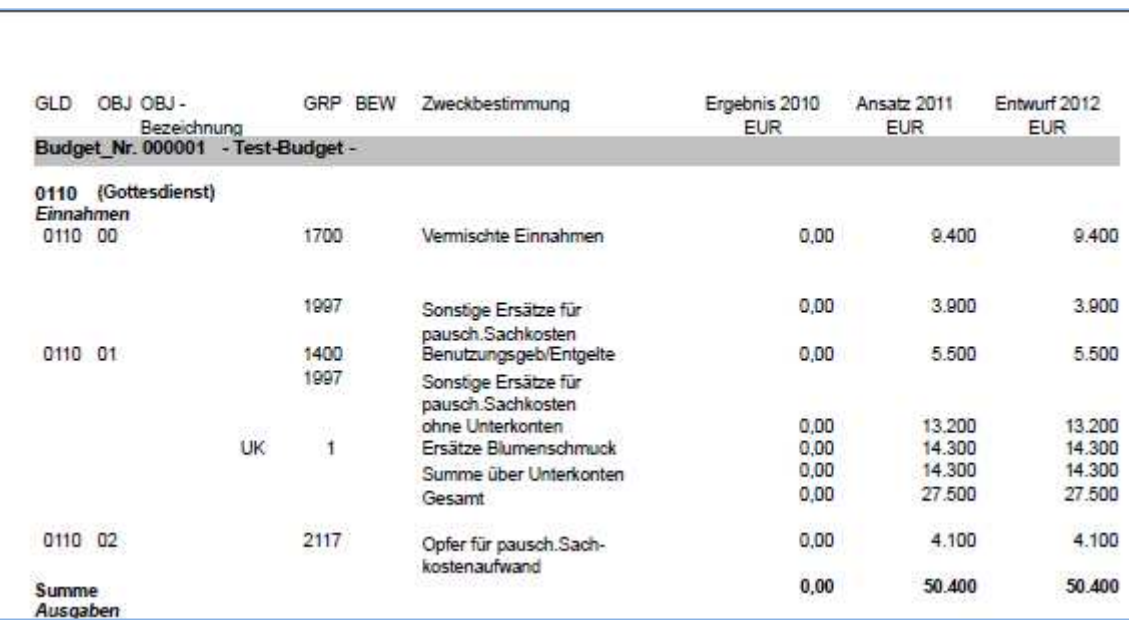

*Abbildung 19: Budgetierter Haushaltsplan*